## 1 BASICS

#### System On

Tap anywhere on this screen to turn the system on.

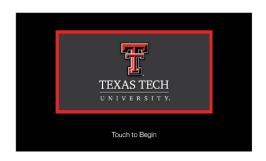

#### **System Off**

Press the power button icon to turn the system off.

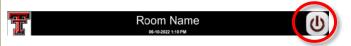

Confirm the shutdown by pressing "Power Down".

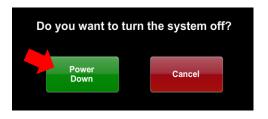

## **System Control**

Adjustments to the audiovisual system can be made from the touch screen panel.

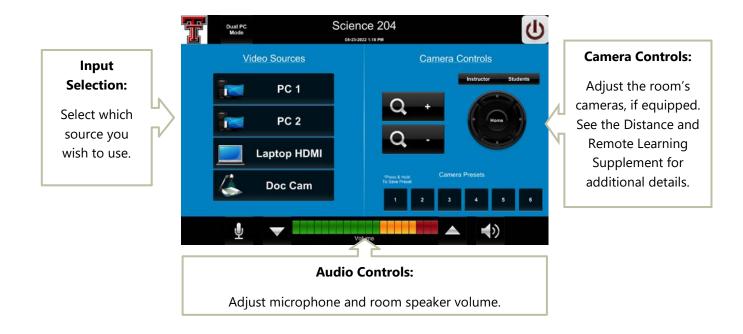

More details about system control and input options are found on the next page.

# 2 SYSTEM CONTROL DETAILS

#### 2.1 INPUT SELECTION

Tap on any button to display that input. All rooms include a PC and connectivity for an HDMI device—an adapter may be needed for your specific device. The room PC is set up to display in Extended Mode for simplified presentations.

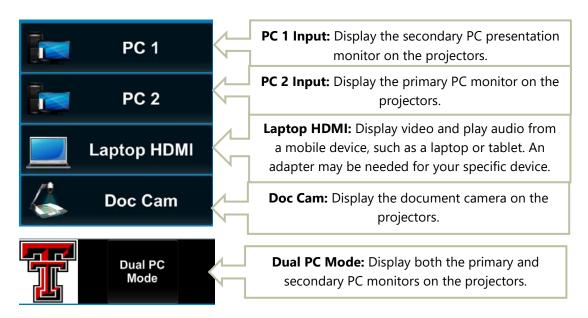

**Doc Cam/Document Camera:** Document camera—see Distance and Remote Learning Supplement for details on how to set up and adjust the document camera.

### 2.2 ROOM AUDIO ADJUSTMENTS

Note: in some rooms, the wireless microphones do not output sound to the room (audio reinforcement) and are intended for remote learning and conference use.

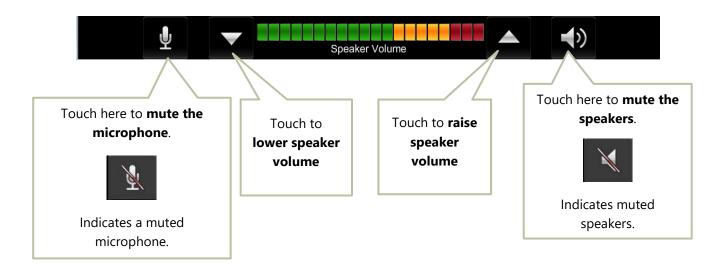